# RV016、RV042、RV042G和RV082 VPN路由器 上的内容过滤器配置

## 目标 Ī

内容过滤配置拒绝从管理员指定的不需要的网站访问客户端。内容过滤可以根据域名和关键字 阻止对网站的访问。还可以安排内容过滤何时处于活动状态。本文介绍如何在RV016、 RV042、RV042G和RV082 VPN路由器上配置内容过滤。

注意:如果路由器上的Cisco Protectlink处于活动状态,则内容过滤将被禁用。

## 适用设备 Ĩ

·RV016

- · RV042
- · RV042G
- · RV082

## 软件版本 i,

•v4.2.2.08

# 内容过滤器 Ī

步骤1.登录Web配置实用程序,然后选择"防火墙"**>"内容过滤器"**。"内*容过滤器*"页打开:

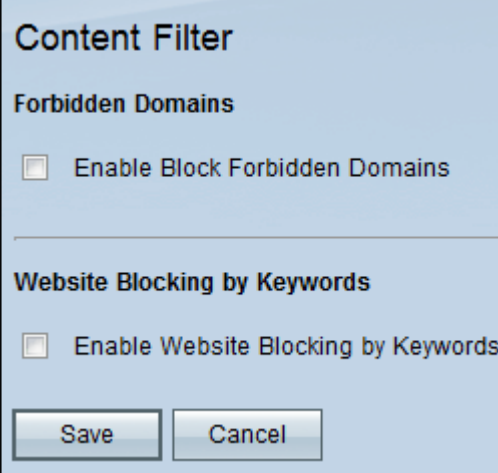

步骤2.选中所需内容过滤器的复选框。

·禁止[域的内容过滤器](#page-0-0) — 要阻止对特定域的访问,请选中**启用阻止域**复选框。选中后,"禁止 域"(Forbidden Domains)区域中的更多选项将显示在页面上。

·按关[键字阻止网站的内容过滤器](#page-1-0) — 要根据网站URL中的特定字符阻止对网站的访问,请选 中"按关键字启用网站阻止"复选框。

### <span id="page-0-0"></span>禁止域的内容过滤器

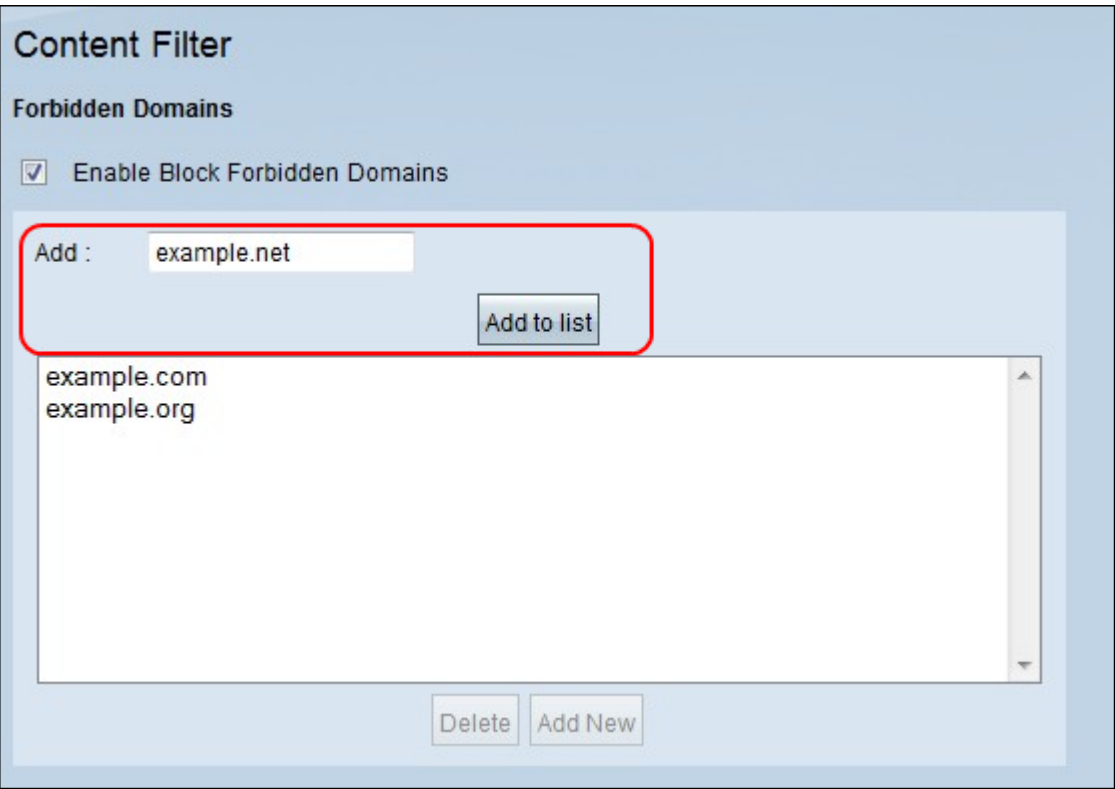

步骤1.在Add字段中输入要阻止的*域*名。单击Add to List(添加到列表)将域添*加到Forbidded* Domain列表。根据需要多次重复此步骤以输入要禁止的所有所需域名。

步骤2.(可选)要更新条目,请从表中选择该条目,然后在"添加"字段中输入更*新的域*名。完 成后,单击"Update"。新域名将显示在表中。

步骤3.(可选)要从阻止列表中删除任何现有域,请选择该域并单击删除。

步骤4.(可选)要添加新条目,请点击Add New。

步骤5.单击"保存"保存所有设置。

**注意:**要安排域阻止何时处于活动状态,请参阅<mark>安排</mark>。

## <span id="page-1-0"></span>按关键字阻止网站的内容过滤器

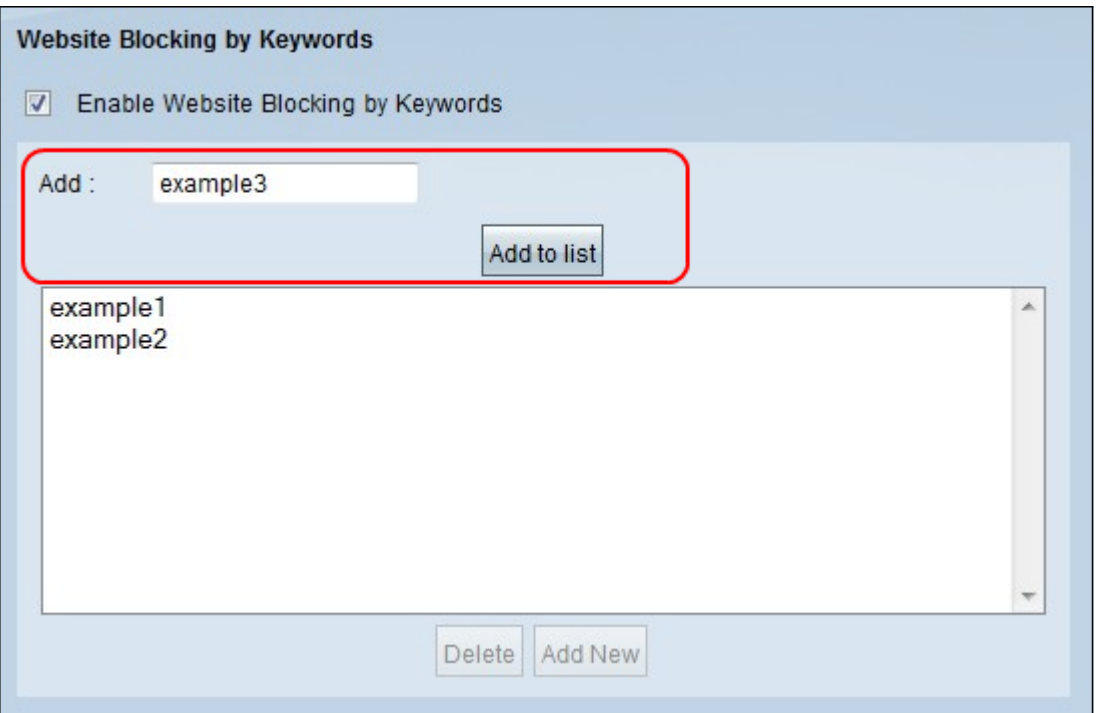

步骤1.在"添加"字段中输入要阻止的关键字,然*后单*击"添**加到列**表"将关键字添加到阻止列表 。输入所有所需关键字时,请根据需要重复此步骤多次。

步骤2.(可选)要从列表中删除关键字,请选择相应的关键字并单击Delete。

步骤3.(可选)要添加新条目,请点击Add New。

步骤4.单击"保存"保存所有设置。

注意:要安排关键字blocking何时处于活动状态,请参[阅安排](#page-2-0)。

#### <span id="page-2-0"></span>计划

可以在"安排"区域安排内容过滤。安排内容规则将决定其何时生效。本节中可以更改一周中处 于活动状态的时间和天数。

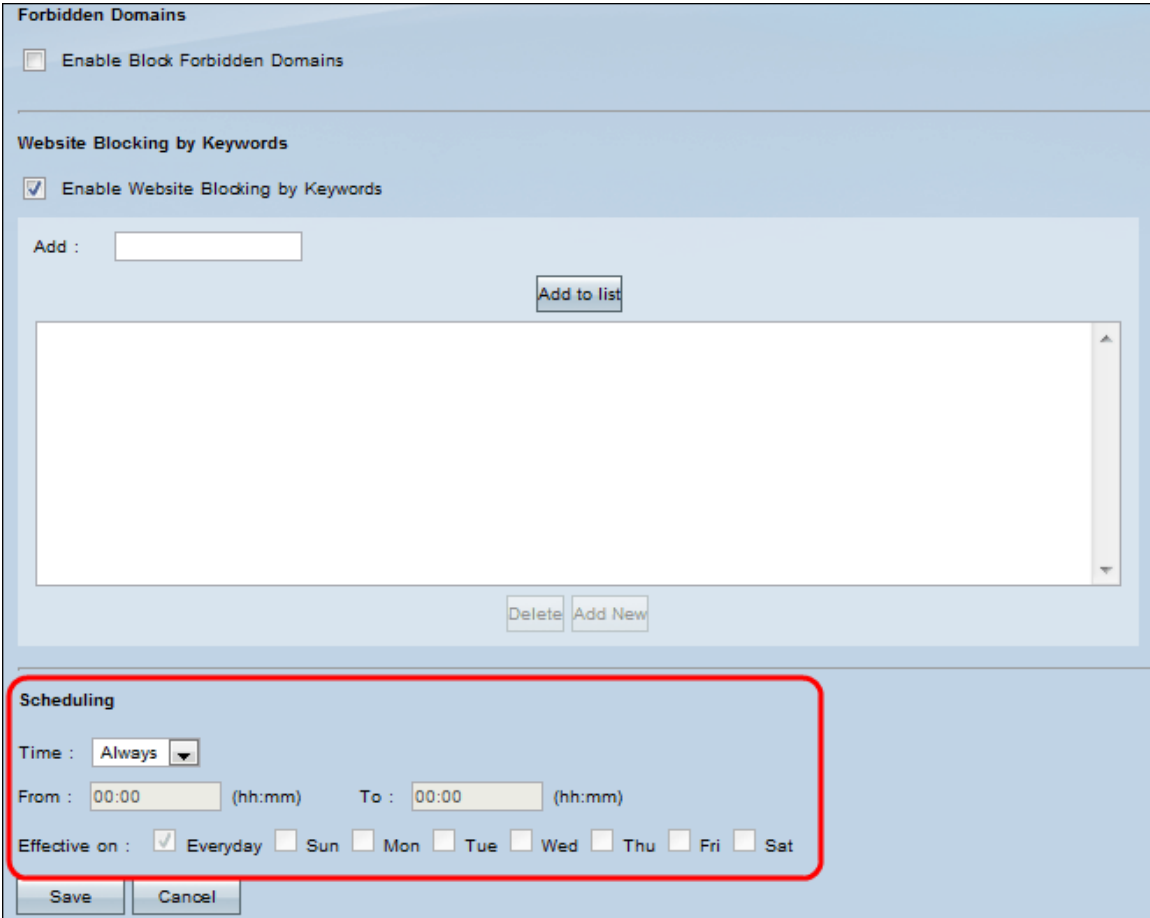

注意:只有配置了内容过滤器后,才能启用计划。

注意:安排适用于所有内容过滤规则。

步骤1.从时间(Time)下拉列表中选择在路由器上应用内容过滤规则的*适*当时间。

·始终 — 访问规则始终适用于路由器。默认值为Always。

·间隔 — 访问规则根据配置的时间应用于特定时间。

**节省时间:**如果计划设置为"始终",请跳至[步骤5。](#page-3-0)

步骤2.在From字段中输入在RV路由器上应用内容过滤规则的开*始时*间。时间格式为hh:mm。 时间以24小时计。

步骤3.在"至"字段中输入结束时间,以在RV路由器上应用内容过滤器规则。该时间的格式为 hh:嗯。时间以24小时计。

步骤4.在Effective On(有效开启)字段中,选中要在RV路由器上应用访问规则的天数*的所需* 复选框。

<span id="page-3-0"></span>步骤5.单击"保存"以保存更改。

#### 关于此翻译

思科采用人工翻译与机器翻译相结合的方式将此文档翻译成不同语言,希望全球的用户都能通过各 自的语言得到支持性的内容。

请注意:即使是最好的机器翻译,其准确度也不及专业翻译人员的水平。

Cisco Systems, Inc. 对于翻译的准确性不承担任何责任,并建议您总是参考英文原始文档(已提供 链接)。

#### 关于此翻译

思科采用人工翻译与机器翻译相结合的方式将此文档翻译成不同语言,希望全球的用户都能通过各 自的语言得到支持性的内容。

请注意:即使是最好的机器翻译,其准确度也不及专业翻译人员的水平。

Cisco Systems, Inc. 对于翻译的准确性不承担任何责任,并建议您总是参考英文原始文档(已提供 链接)。